## PyCharm Setup i Windows 10

Last ned "Professional" her: https://www.jetbrains.com/pycharm/download/#section=windows

Skaff studentlisens her: https://www.jetbrains.com/shop/eform/students

Følg instruksene for å installere.

Du må også ha installert Python 3.5 før du følger denne guiden.

## Sette opp interpreter

Når du starter opp Pycharm ser du en skjerm som ser slik ut:

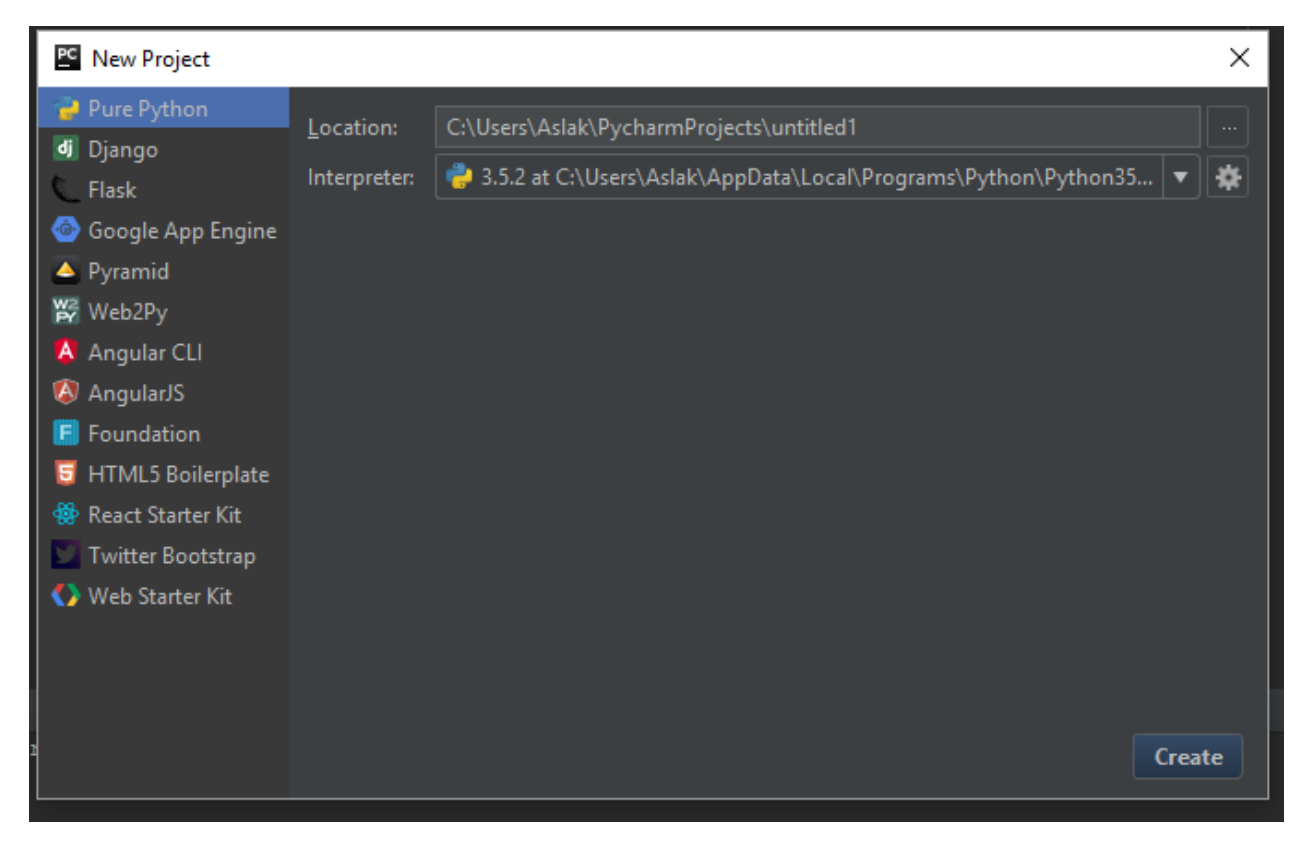

Men interpreter boksen er tom. Den skal vi sette opp nå.

1. Finn snarveien til IDLE. Den letteste måten er å trykke på windows tasten og skrive IDLE.

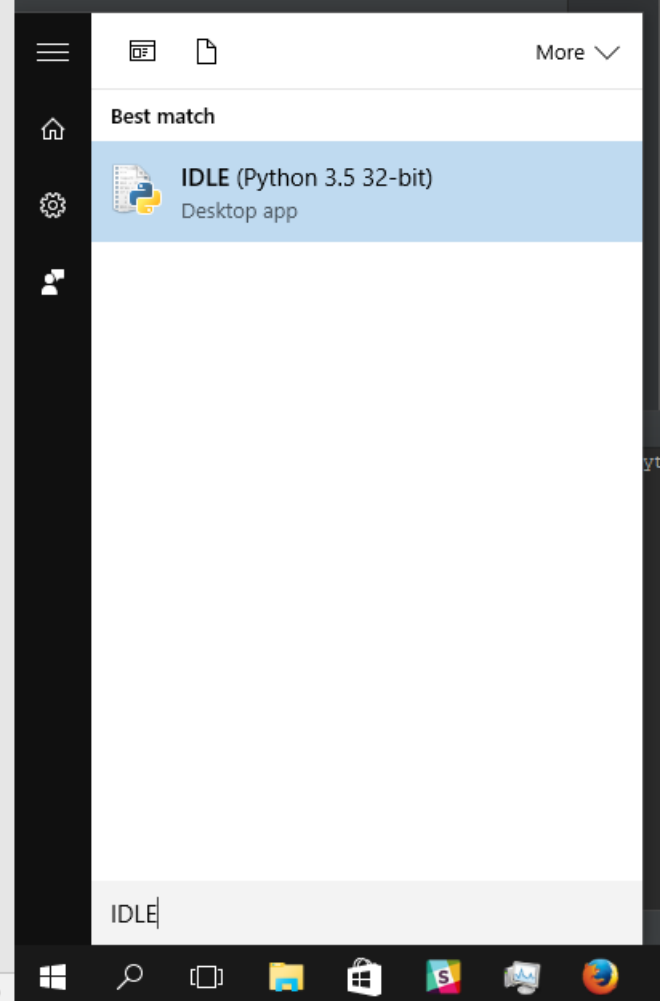

2. Nå høyreklikker vi og velger "Open file location", eller det samme på norsk.

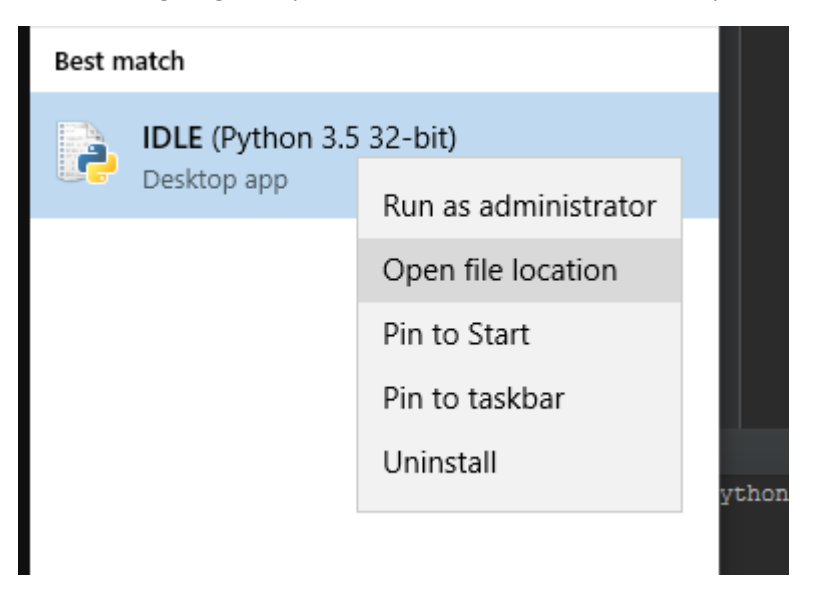

3. Nå kommer vi til en rekke shortcuts og igjen må vi høyreklikke og bruke "open file location".

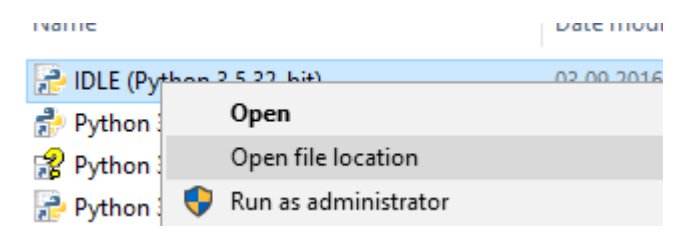

4. Nå befinner vi oss i mappen der python er installert. Hvis vi klikker på det hvite område på adressebaren, der mappestrukturen står, vil vi få en direkte lenke til denne mappen. (trykk der krysset står)

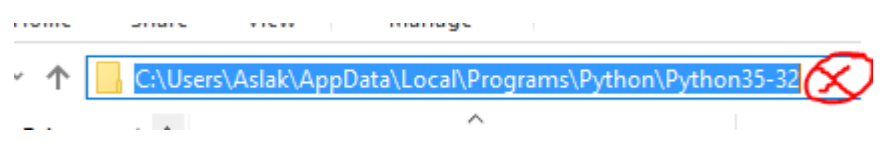

- 5. Nå kopierer vi denne lenken og tar den med tilbake til pycharm.
- 6. Tilbake i pycharm trykker vi på tannhjulet til høyre for Interpreter boksen og velger Add Local

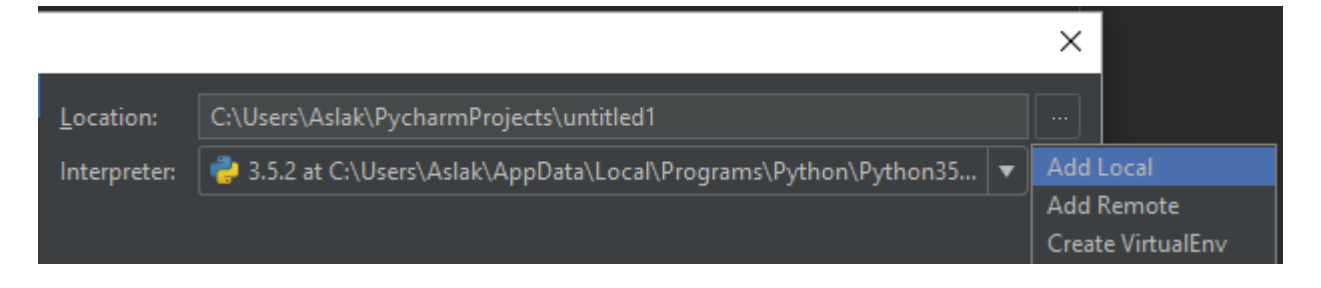

7. Dette vinduet skal komme opp:

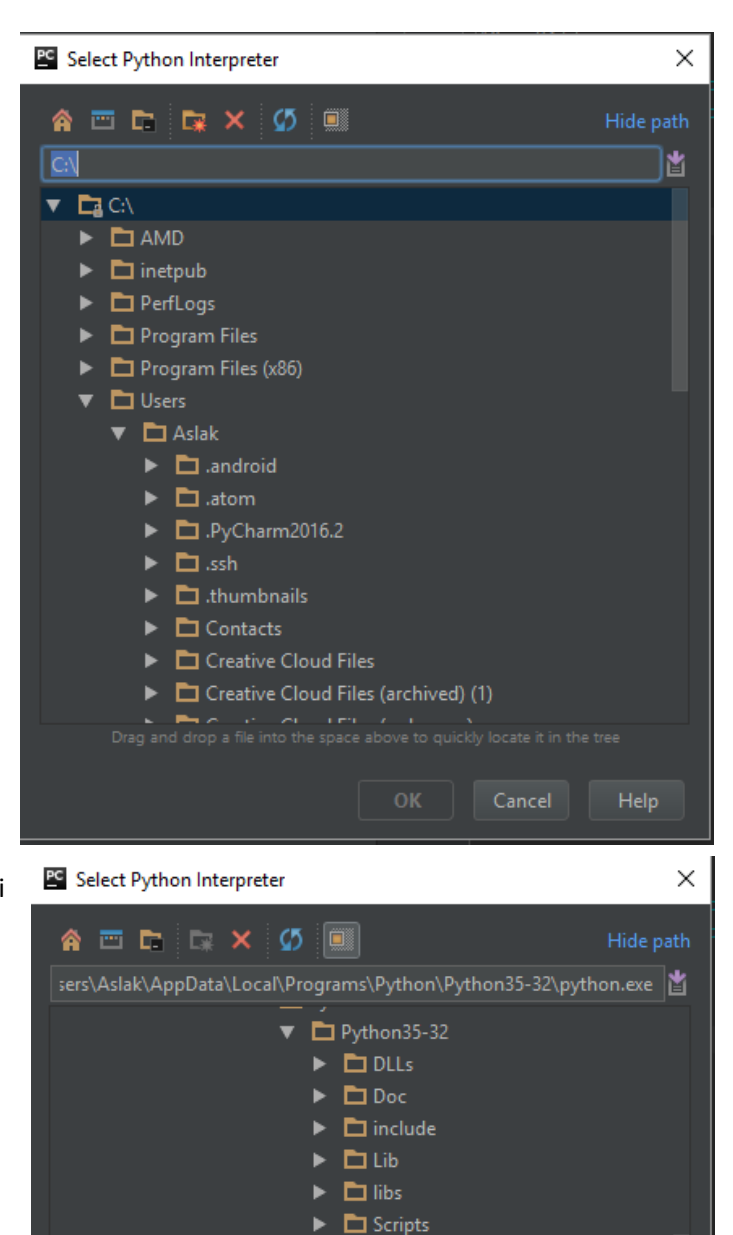

 $\blacktriangleright$   $\Box$  tel  $\Box$  Tools **■ LICENSE.txt** I NEWS.txt **h** python.exe **2** python3.dll **2** python35.dll 2 pythonw.exe  $\blacksquare$  README.txt

OK

Help

8. I adresse feltet, der det står C:\ skal vi lime inn adressen vi fikk fra python mappen tidligere.

- 9. Nå åpner Python35 mappen seg og vi skal velge python.exe
- 10. Trykk ok så har du satt opp interpreter til pycharm
- 11. Velg nå en lokasjon der du vil ha prosjektet ditt og trykk create.

Hvis du vil ha tilgang på terminal eller python konsoll (det moduset som dukker opp når man starter IDLE. Så må du trykke på den lille firkanten nederst i venstre hjørnet.

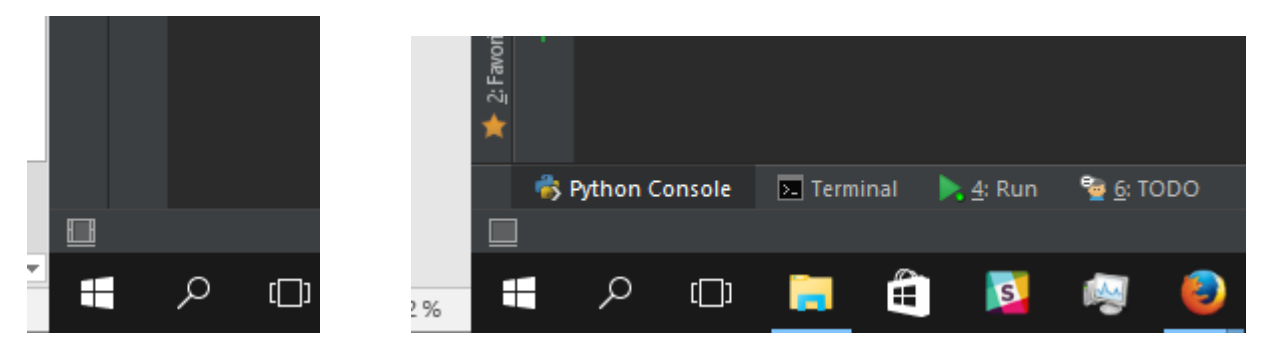

Det er mulig dette trigger en windows security alert, da må du gi Pycharm tilgang.

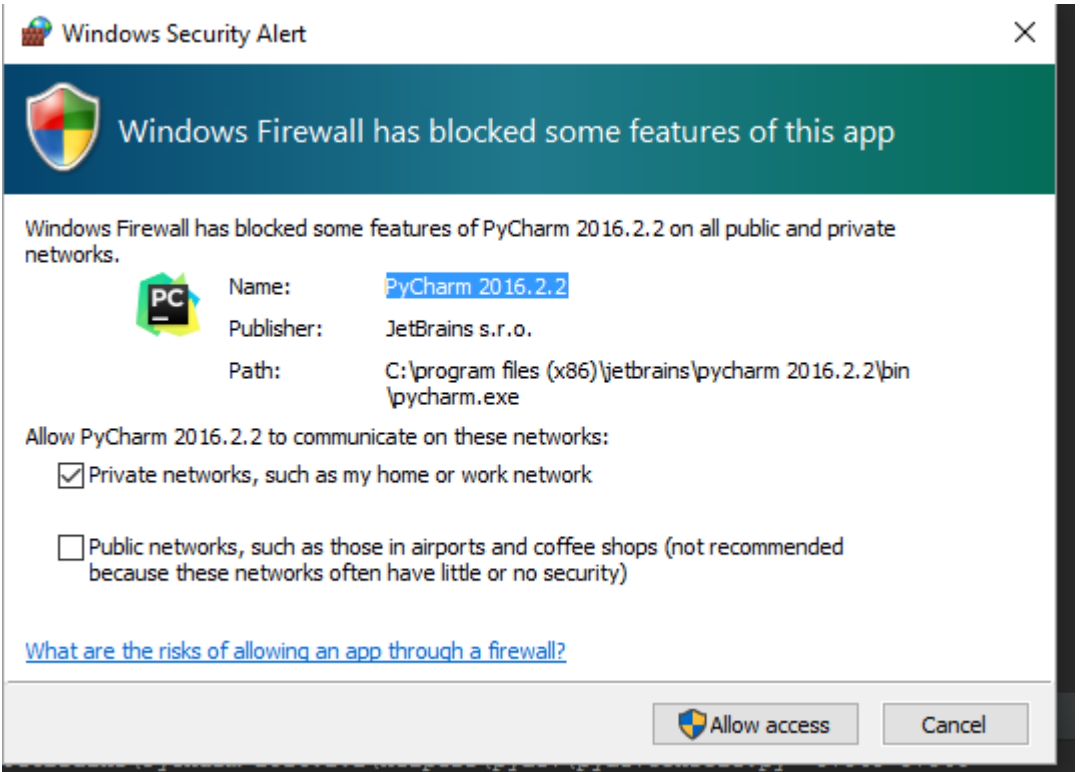

Nå anbefaler jeg og bruker alt + 1, slik at du får opp project view, så kan du lage ny python filer fra mappen din.

## 2016.2.2 testing - [C:\Users\Aslak\PycharmProjects\testing] - PyCharm 2016.2.2

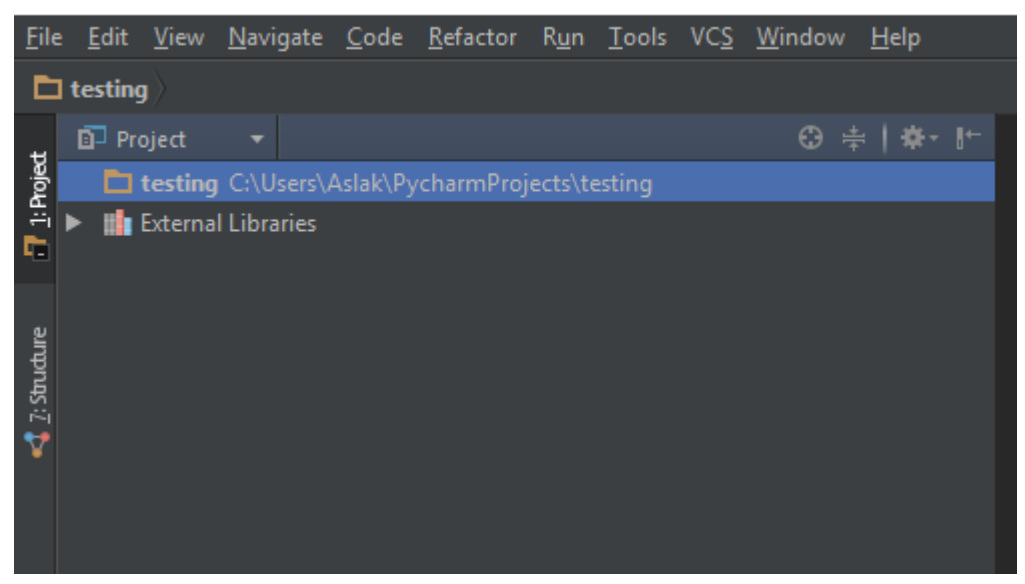

Du lager nye filer ved å høyreklikke på mappen.

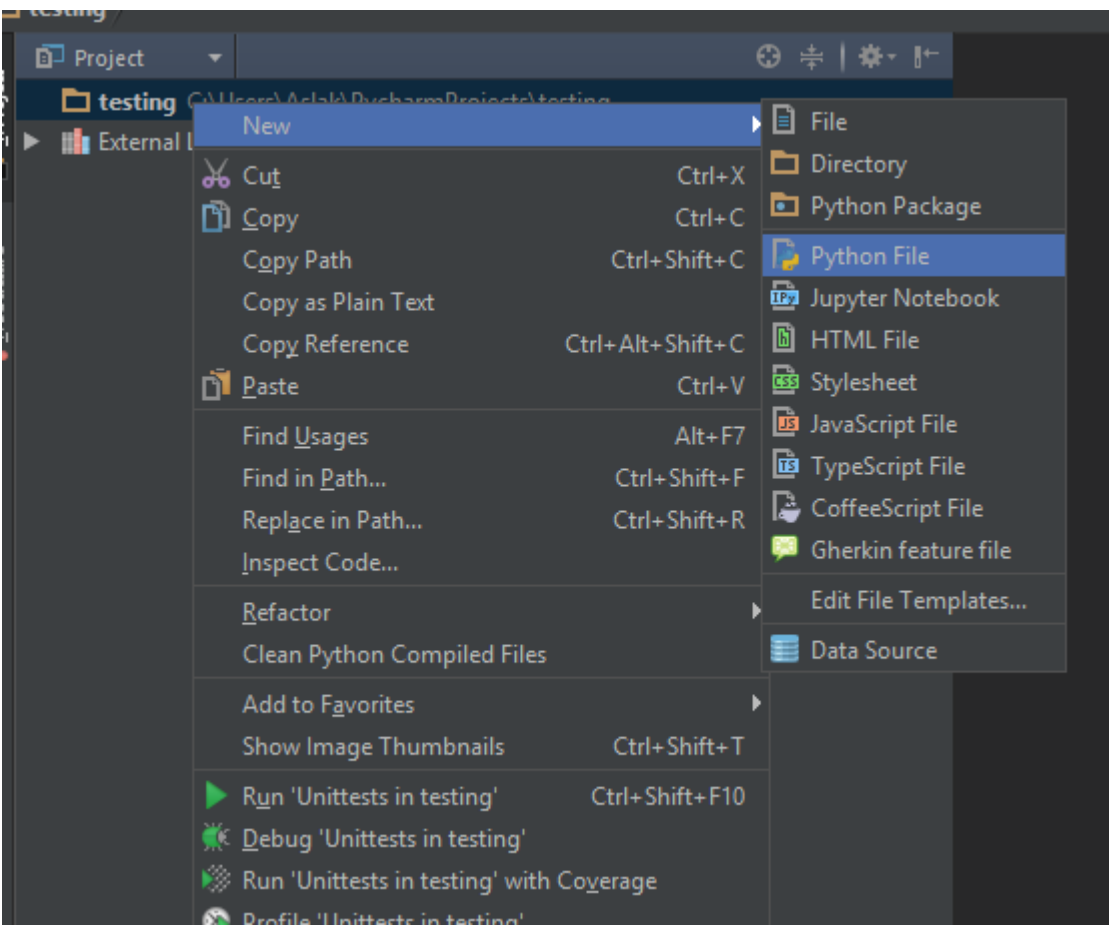